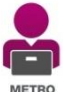

## **How to Complete Document Training on METRO**

Rev. Date 14 December 2015

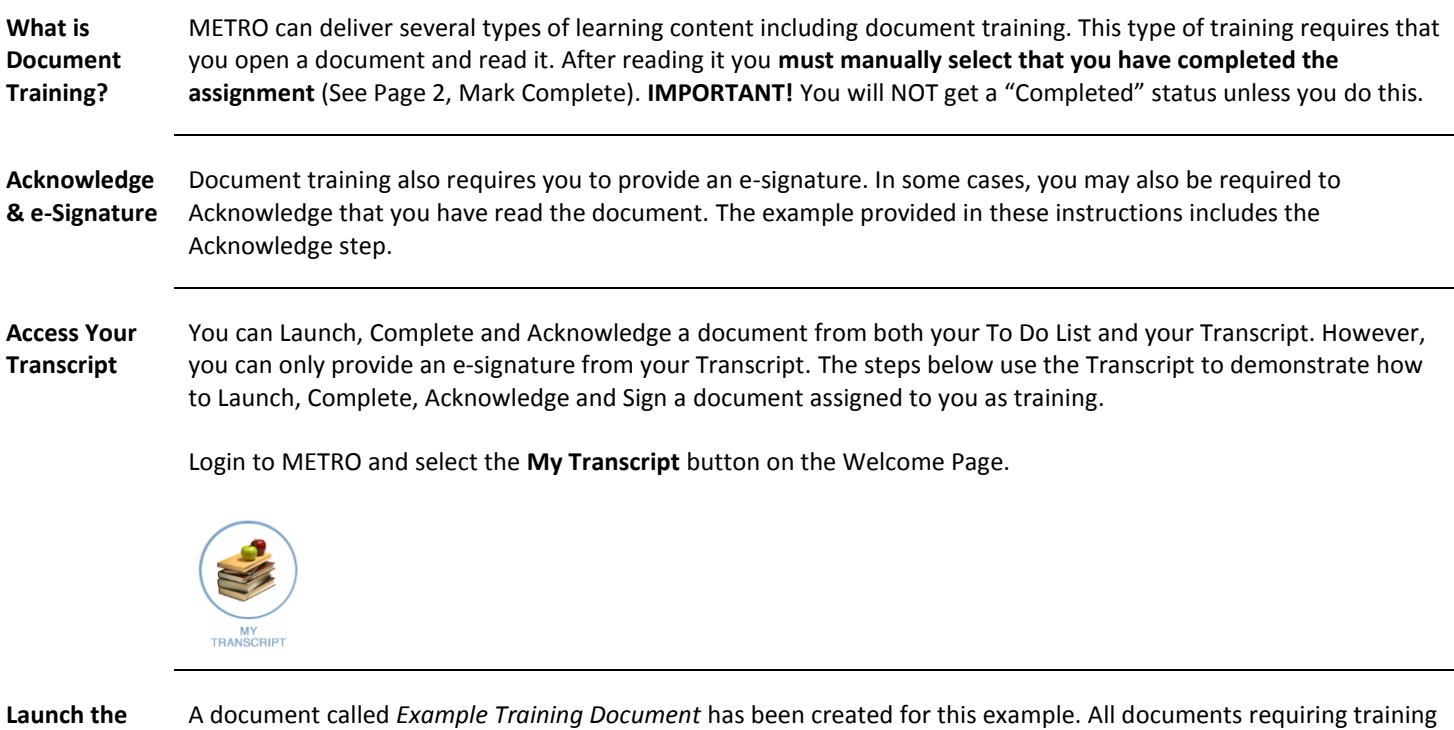

**Document**

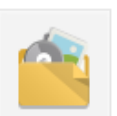

 $\Gamma$ 

can be identified by this icon:

This image shows what document training looks like on your Transcript. Select the **Launch** button to begin.

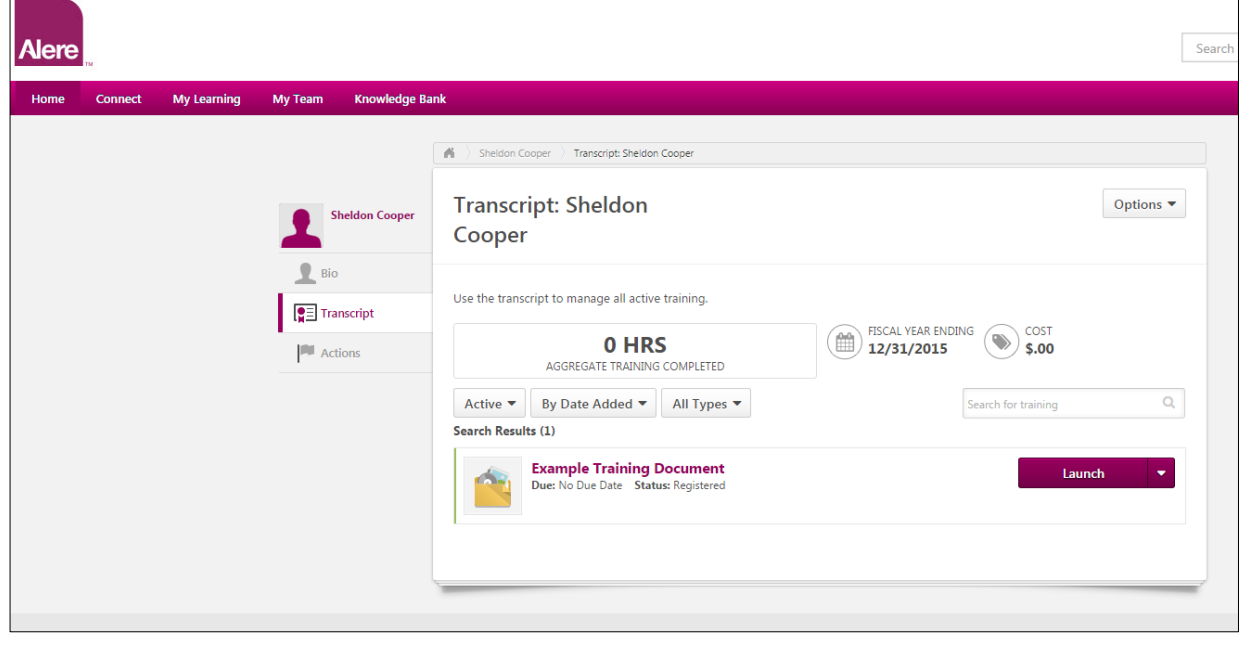

*Continued on next page…*

## **Mark Complete** Once you have completed reading the document you must mark it as "Complete":

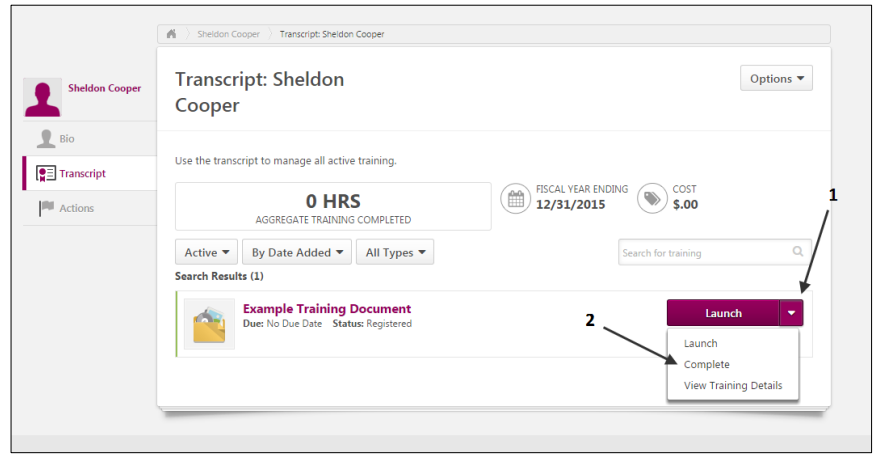

## **Acknowledge** Select **Acknowledge** and follow the instructions on the screen. You will now need to sign.

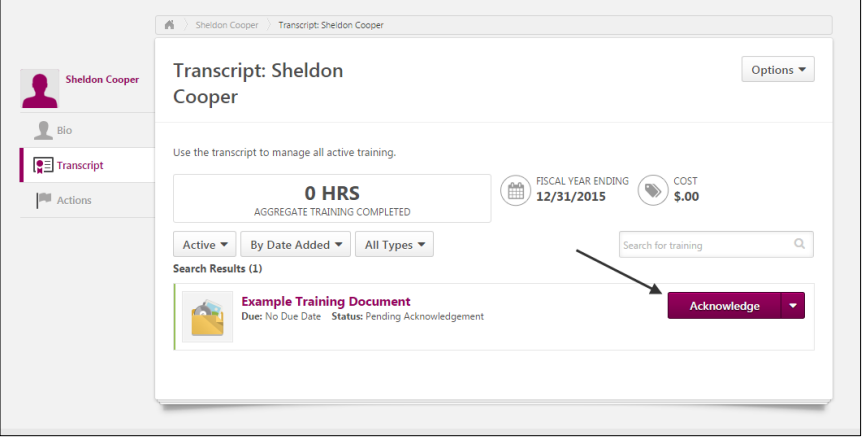

## **Sign Select Sign** and follow the instructions on the screen.

**NOTE:** You will be asked to enter your User ID and Password. **Use your METRO username and password**.

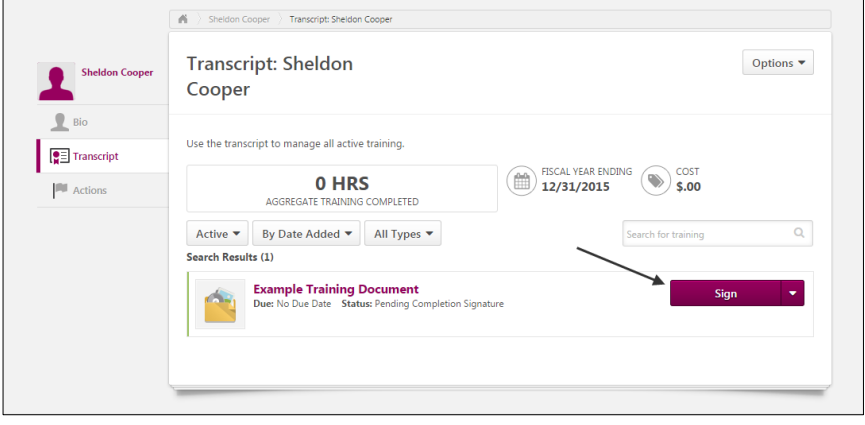